## **How to Use Ebooks with ProQuest Ebook Central**

To access ebooks, search the [Library catalogue.](https://canberra.primo.exlibrisgroup.com/discovery/search?vid=61ARL_CNB:61ARL_CNB&sortby=rank) Once you have found a book you'd like to use, click the Available Online link. You will then be taken to the page below. To access the full text, click on the E-book online link.

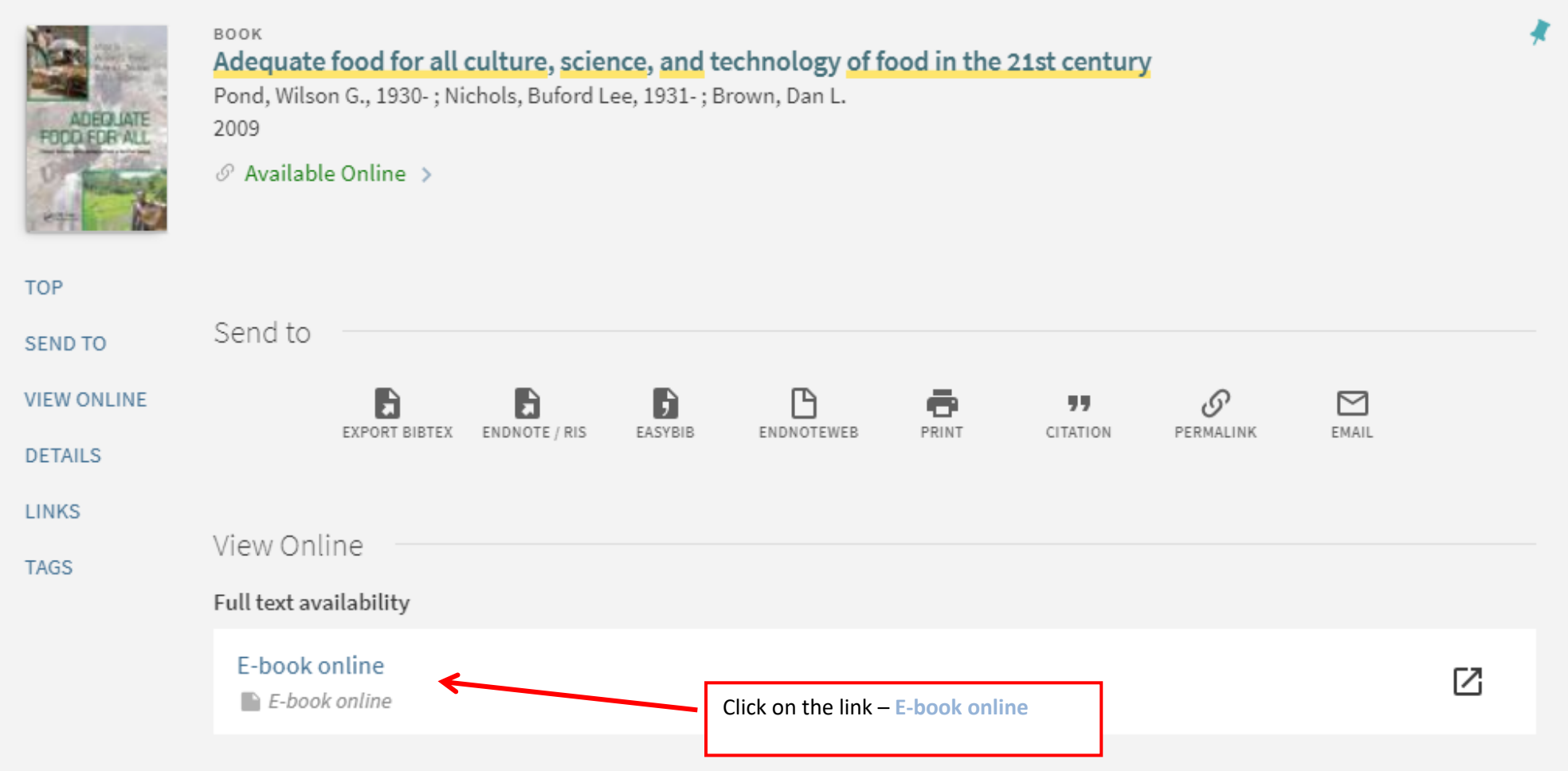

On the next screen you will be prompted to enter your student or staff number and network password.

You will be taken to the ProQuest Ebook Central page where your book will display like this:

**FOOD FOR** 

Read Online 上 Full Download

<sup>5</sup> Cite Book

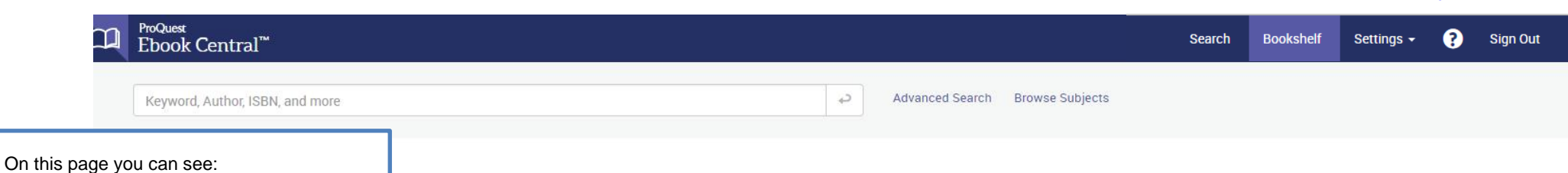

- The availability of the item
- Copy and print allowances. Please note, these reset after 24 hours.
- The Table of Contents and book description
- How long you can download the book for
- Full set of bibliographic data, including series and edition

If you choose to work with the book, you may do the following:

- Read online
- Download the full book
- Download the specific chapter
- Save the book to your bookshelf
- Share a link to the book
- Cite the book

For select books, the library may offer five (5) minutes of reading before you need to request longer use at no charge to you. Simply click the Request button, fill out the quick form, and submit for approval.

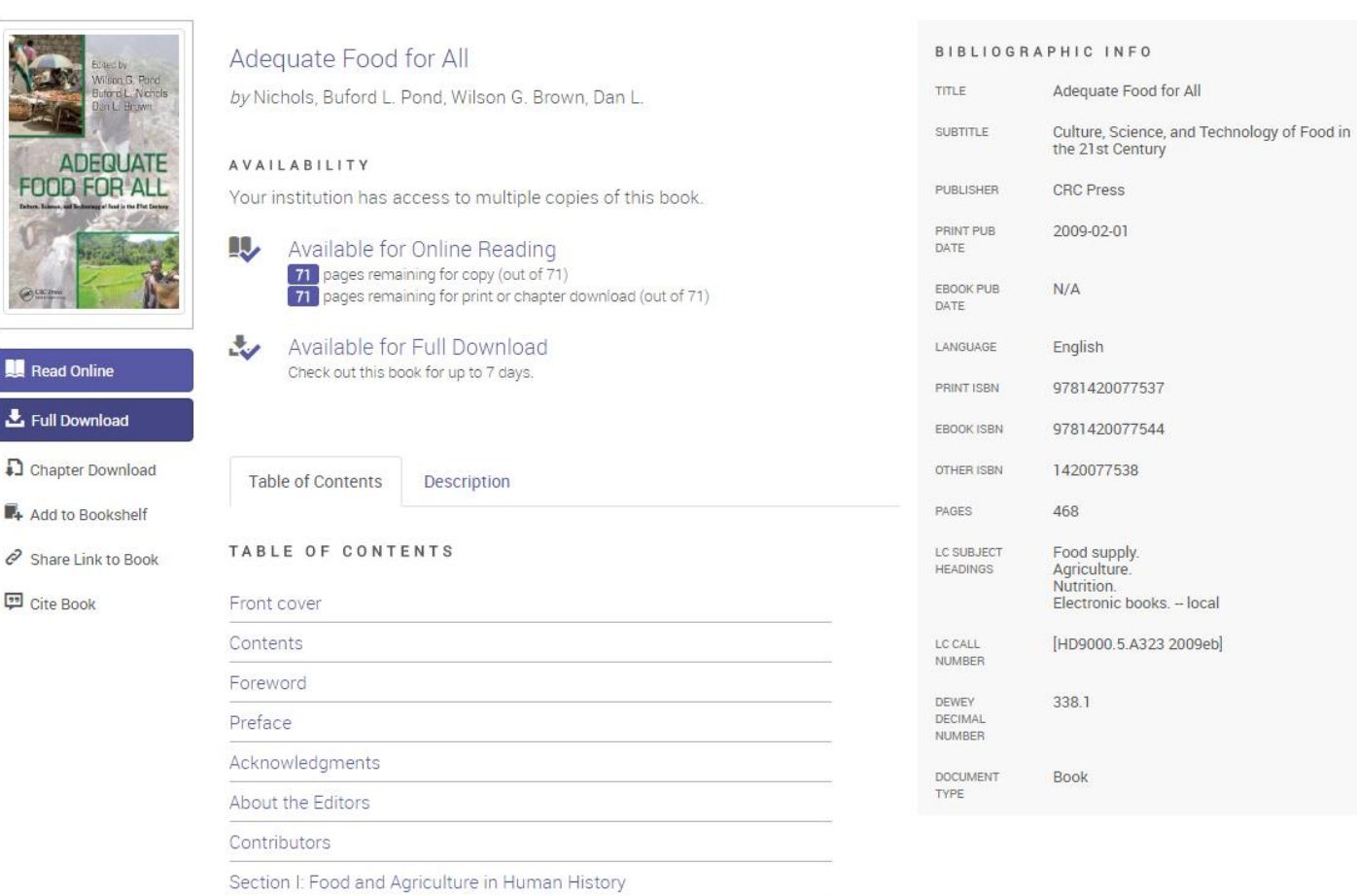

- local

Chapter 1. Emergence and Evolution of Agriculture: The Impact on Human<br>Hoolth and Lifectule

**NOTE:** If you wish to **download** the book to a portable device, please see th[e Downloading page of the E-Books Guide](http://canberra.libguides.com/content.php?pid=307124&sid=2515337) for help and instructions. More information about ebook loans is available at the end of this document.

To read the book you will be taken to the Ebook Central Reader. Here you can do the following things:

#### ProQuest Ebook Central™

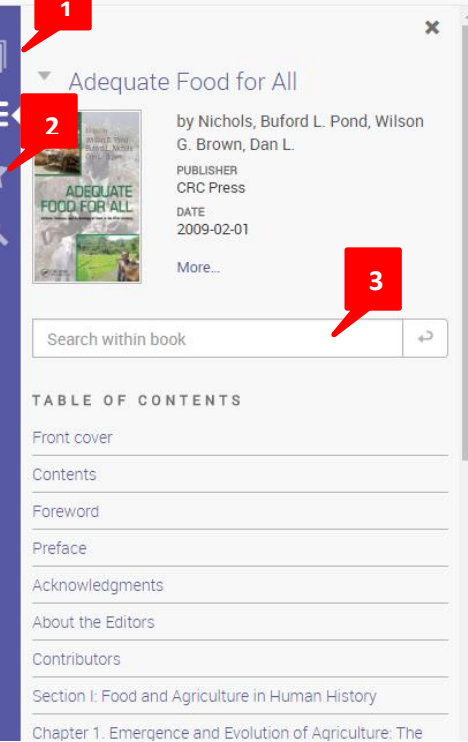

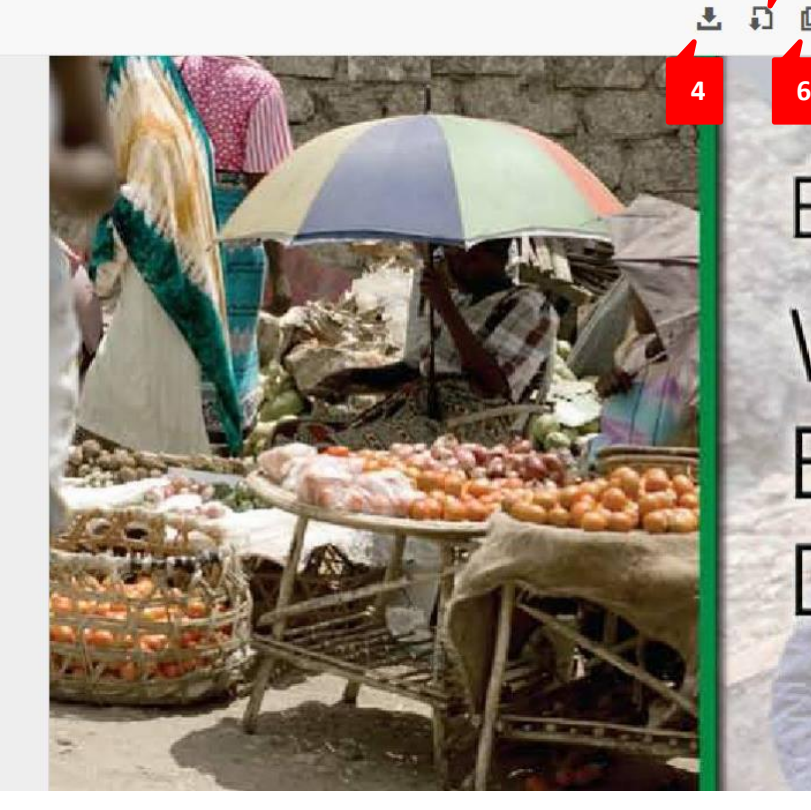

# Edited by Wilson G. Pond Buford L. Nichols Dan L. Brown

Home

Search

**Bookshelf** 

Settings +

Page Intro of 441

**1. Book Details**: View your print and copy allowances.

- **2. Annotations Icon**: View your highlights, notes and bookmarks.
- **3. Search Within Book**: Type your search term into the search box, making sure to put phrases in quotes
- **4. Book Download:** Please see the Downloading page of the ebook guide

**5. Chapter Download**: Download a chapter to PDF. You do not need to check the book out to do this. Text is searchable and selectable, and a citation is included. Pages included in your Chapter Download are counted as part of your overall print allowances.

**6. Copy**: Copy the whole page by selecting the copy icon in the navigation toolbar. To copy text within a page, select your text and use the copy icon in the pop-up menu.

**7. Print**: Create a PDF of a page, or a range of pages that can be printed or saved, and which includes a citation of the book. This is counted as part of your overall print allowances.

**8. Add to Bookshelf**: Save this book to your online bookshelf. If you have already added the title, the icon will be disabled.

**9. Share Link**: Copy a URL to this page in the book, which you may share with others at your institution.

**10. Cite**: Create a citation from your choice of styles.

**5**

**7**

**8**

**9**

**DOGA** OD CD

**10**

Chapter 4. The Influence of Culture and Customs on Food Choices

4 The Influence of Culture and Customs on Food Choices Cindy M. Imai, Dustin J. Burnett, and

46 Adequate Food for All psychological factors. A brief review of some of the staple foods used in

The Influence of Culture and Customs on Food Choices 47 Early humans spent most of their lives

48 Adequate Food for All 1 2 3 4 5 1. = What "I" eat 2. = "Family" eats 3. = "Neighbors" eat 4.

The Influence of Culture and Customs on Food Choices 49 Table 4.1 Key Terms and Definitions

50 Adequate Food for All tremendously from region to region, and thus humans migrated to hospitable

17 results on page 45

12 results on page 46

20 results on page 47

3 results on page 48

8 results on page 49

9 results on page 50

1 results on page 51

Terms

#### Home **Search Bookshelf** a R P.  $\mathbf{E}$ **15 16 17 12 13 14**

The Influence of Culture and Customs on Food Choices

47

**18**

Q

Settings -

Early humans spent most of their lives hunting, gathering, and preparing food in an environment devoid of a reliable food supply. Human societies today are less isolated and more globally focused than ever before, and traveling has become easier. Highly industrialized countries are becoming more culturally diverse as immigrants arrive from rural and developing countries with new cultures, customs, and food choices (Food and Agriculture Organization of the United Nations 2004). Simultaneously, in developing countries, multinational fast-food and supermarket chains are appearing, potentially leading to more cultural homogeneity globally (Food and Agriculture Organization of the United Nations 2004). The emergence and evolution of agriculture and its impact on health and lifestyles are discussed in Chapter 1.

ዱ ภ ወ

How do human beings choose the foods they eat? The consensus of expert opin-

**11. Search Terms by Chapter and Page**: Expand the Table of Contents to see search terms by chapter and page and click in the contextual snippet of text to navigate to that page.

**11**

**12. Highlighter:** Allows you to highlight text. This will be saved when you bookmark the page

**13. Notes:** Allows you to add notes to a particular page. To view these notes and the highlights, click on the star.

**14. Bookshelf**: Click on this to add the book to your bookshelf. More Information on the Bookshelf is to come.

**15. Zoom Options**: Zoom in (+), zoom out (-), fit to width, or fit to page.

**16. Go To Page**: To navigate to a specific page in the book, click on top of the page number and enter your desired page.

**17. Previous/Next**: Move backward or forward through a book one page at a time.

**18. Settings**: Reset your password, change your default citation style, and more.

## **Printing & Downloading**: There are 2 options to print and downloading from an eBook:

**1. Chapter Download:** From the detail page of the publication you can select Chapter Downlaod (circlded below). Chapter Downloads allow you to download a chapter, page range, or single page as a PDF. The PDFs are searchable and selectable, include a citation and do not expire. Chapter Downloads are available from Chapter Results, the Detail Page and the Reader toolbar.

The typical print allowance for most titles is 40% of the book. When printing a chapter or range of pages, we deduct from this allowance. You can find the print and download allowance for each book in the red square below. This allowance is reset after 24 hours.

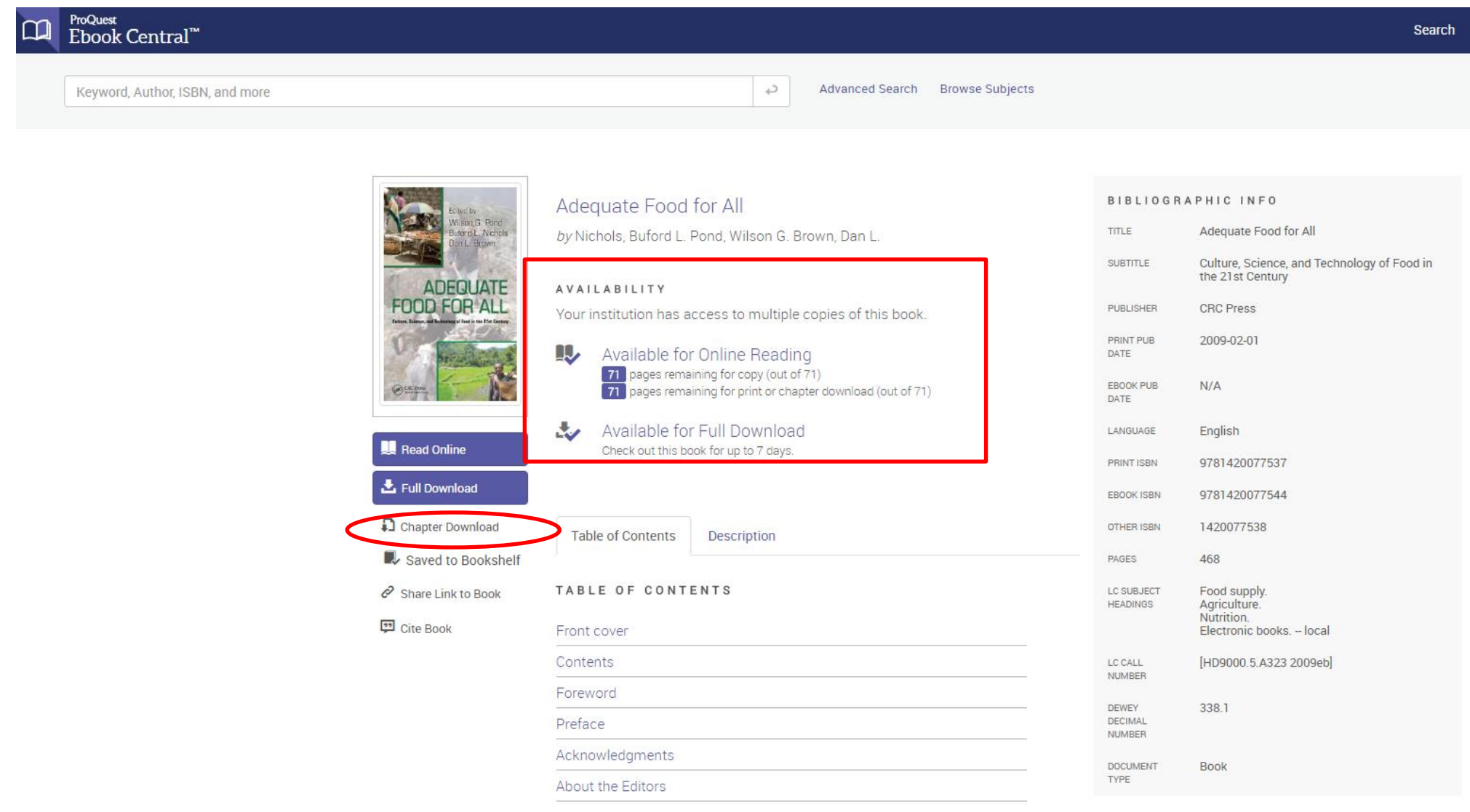

**2. Full Download and Printing: Once you have downloaded (checked out) the eBook you can then click on the Print icon circiled below to** create a PDF of a page, or a range of pages that can be printed or saved, and which includes a citation of the book. This is counted as part of your overall print allowances.

#### ProQuest Ebook Central™

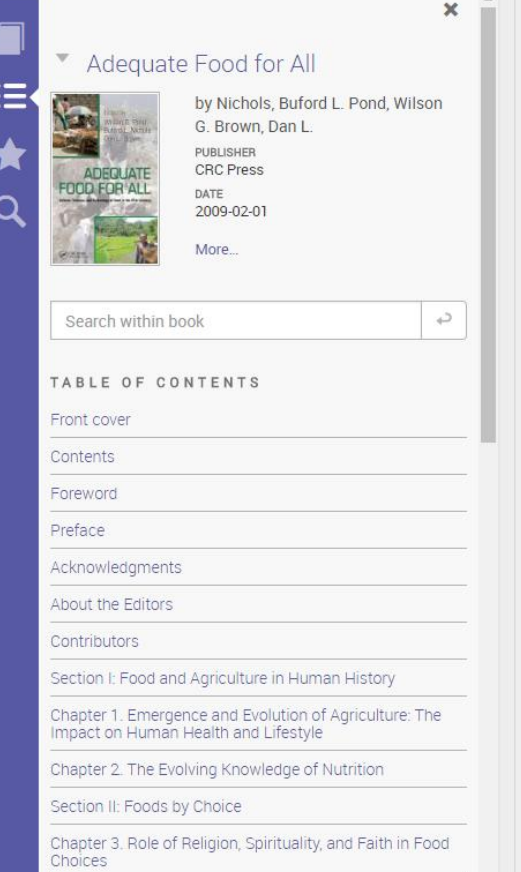

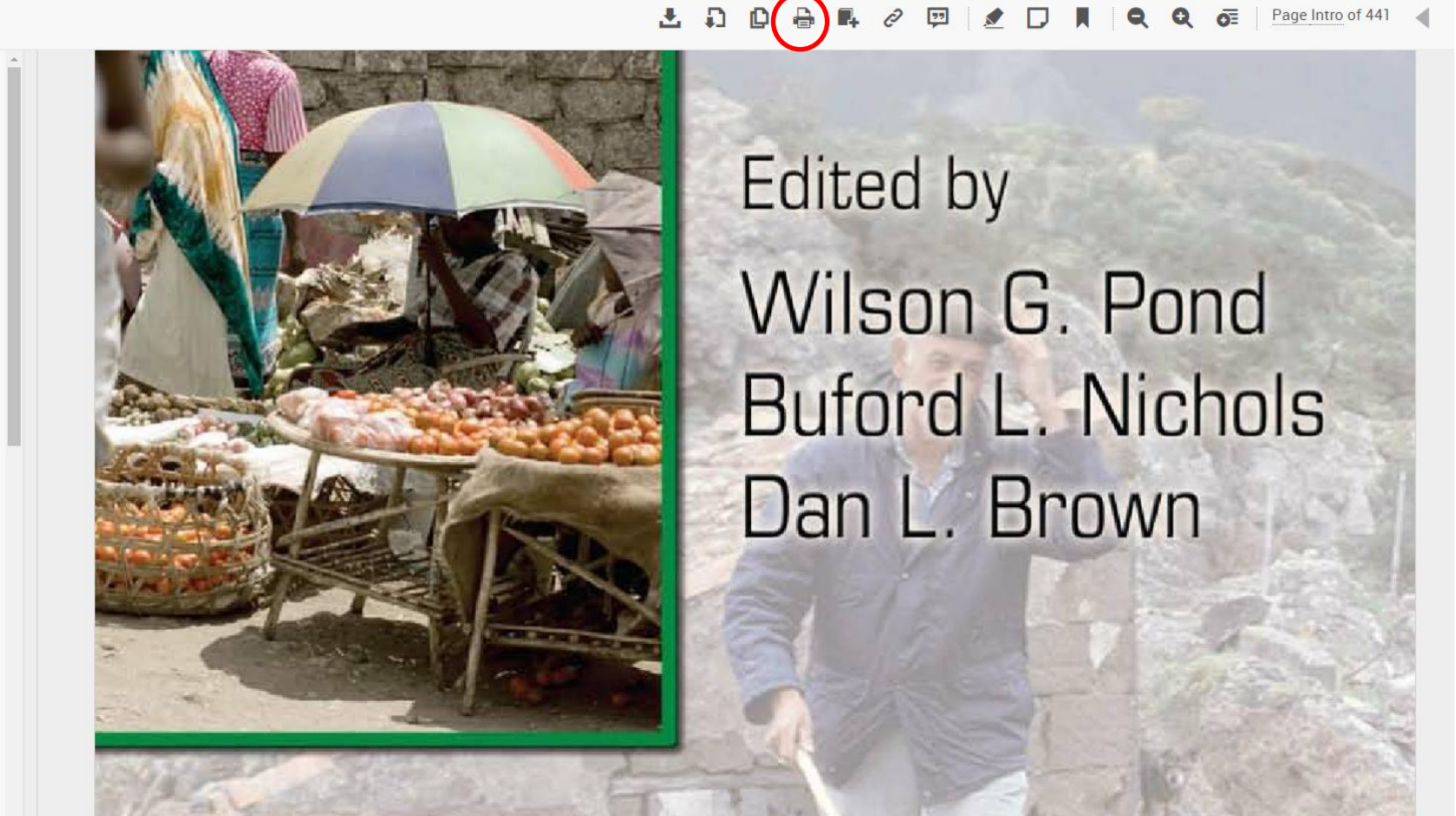

Parts of ebooks can be printed, but **not** the whole book, as this would be a breach of copyright. The number of pages you can print will differ from book to book, as it is a percentage of the total number of pages. Your printing from each book will be recorded so that you cannot exceed the total number of pages. To find out more, go to the [printing tab of the E-books Guide.](http://canberra.libguides.com/content.php?pid=307124&sid=2515336)

**Bookshelf:** The bookshelf helps you keep track of your downloads, loans and saved books, and lets you share them with others.

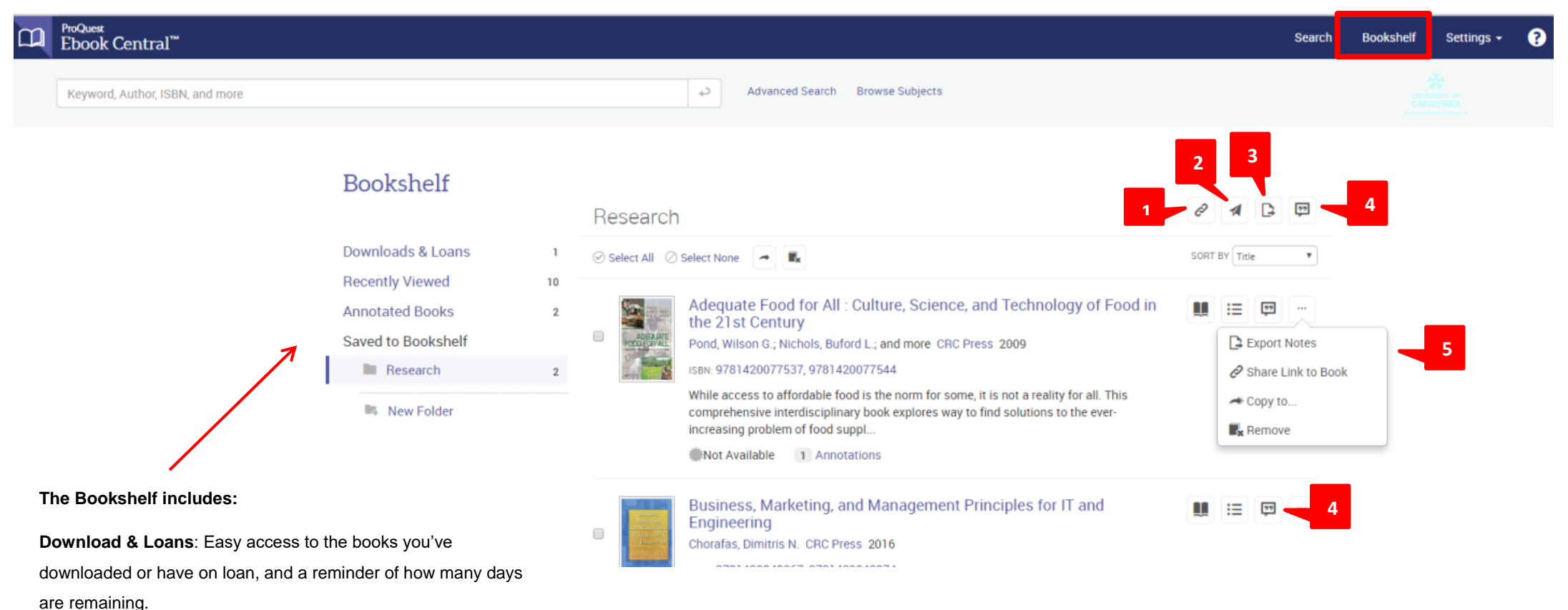

**Recently Viewed:** Up to 18 titles that you've recently viewed are displayed here.

**Annotated Books**: Easy access to all of the books that you have bookmarked, highlighted or added notes to

**Save to Bookshelf**: Organize your books into as many folders as you'd like. Your bookshelf comes with a Research folder and you can add more folders as you need them.

**Annotations**: Access your highlights, notes and bookmarks at the book level quickly and efficiently.

**Sort By: Sort by Title, Contributor(s), Year Published, Publisher.** 

- **1. Share Link to Folder**: Share a link to your folder with others at your institution. The link could be used to create online course reading lists or new title lists for patrons and faculty.
- **2. Email Folder**: Email folder contents to other Ebook Central users.
- **3. Export Folder**: Export folder contents in .csv format.

**4. Cite Folder**: Create a citation from your choice of styles: APA, Chicago/Turabian - Notes-Bibliography, Chicago/Turabian - Author-Date, Harvard, MLA, or Vancouver, or import into RefWorks/Flow or EndNote/Citavi.

**5. Export Notes, Share Link to Book, Copy To, Remove:** Export your notes and bookmarks; share a link to the book; copy a book to another folder; or remove the book from your bookshelf. **Cite Book**: Create a citation from your choice of styles: APA, Chicago/Turabian - Notes-Bibliography, Chicago/Turabian - Author-Date, Harvard, MLA, or Vancouver. **Select, Copy or Remove Books**: Select books and copy them to a new or existing folder or remove books from bookshelf.

### **Other ProQuest Ebook Cenral Platform information:**

**Digital Rights Management:** Usage of ebooks is managed by software known as Digital Rights Management, or DRM. It tracks the usage of ebooks, limits the amount of the book that can be printed and copied by a user (in accordance with copyright law), and stops the book from being pirated.

**Loaning:** ProQuest Ebook Central uses online loans as a way for them (on behalf of publishers) to track usage and to put limits on a book's use. It's not like loaning a print book. You can access and use the book online at any time whether it is on loan to you or not\*. Loan periods are really only relevant when a book is downloaded to a portable device, as when the loan expires the book will no longer be accessible on that device.

Online loans will be triggered when you want to print or copy part of the text, or when you have been actively browsing the book for more than 10 minutes. The online loan is 1 day. The length of the loan doesn't really matter – you can still go in and use the book again once the loan has expired.\*

**Downloading:** Loans are also triggered when you download ebooks. You can choose a loan period from between 1 and 7 days. At the end of this period the loan expires automatically, and you will no longer be able to open the downloaded ebook. You can download it again if needed. \*

\*The availability of the book will also depend on how many concurrent users are allowed. Most ebooks have generous usage allowances.